# Agents Extranet - Order Tracker User Guide

### **Table of Contents**

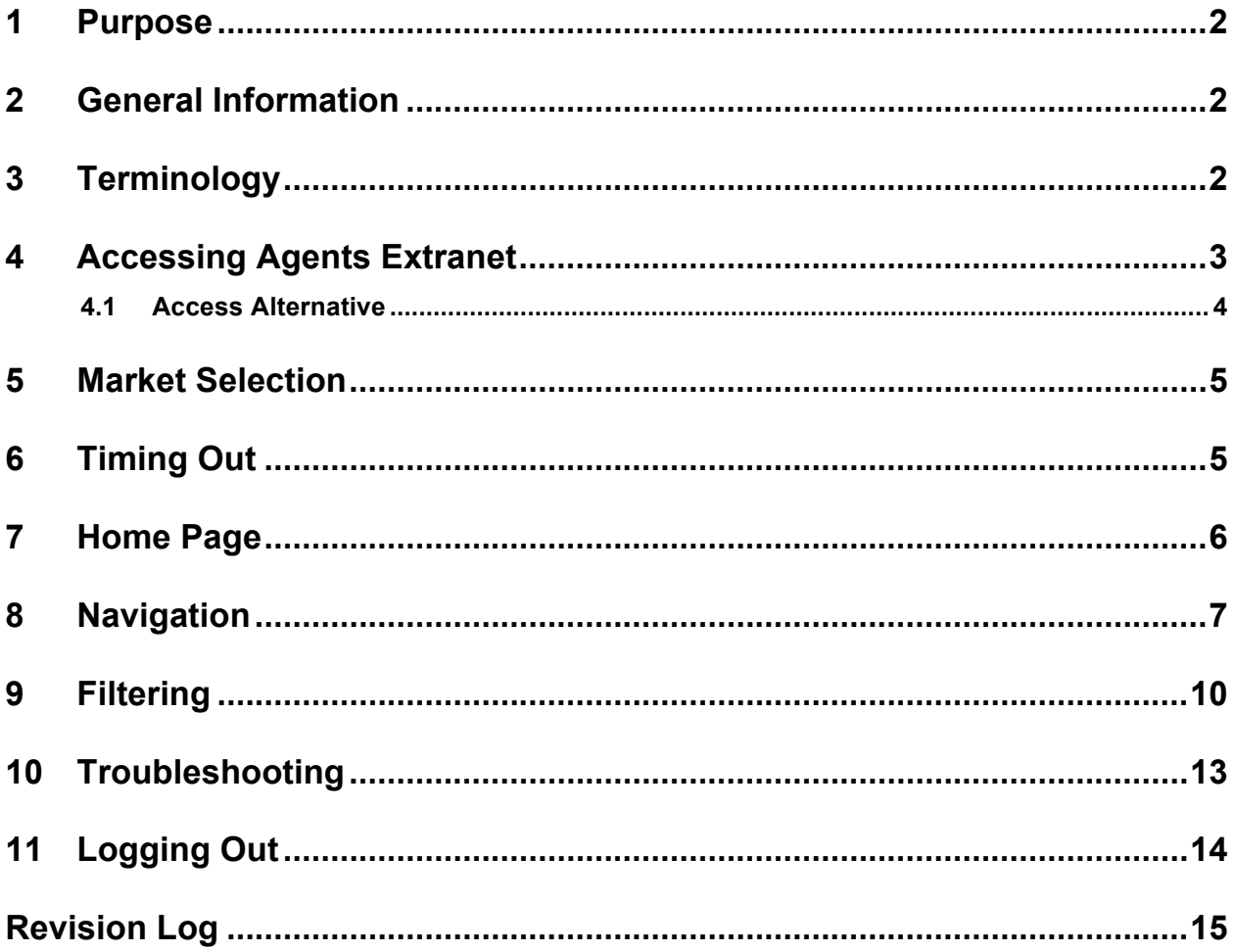

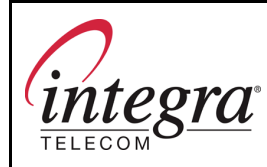

**Page 2 of 15**

### **1 Purpose**

The purpose of this document is to provide Agent Executives with step-by-step instructions for navigating the Order Tracker portion of the Agents Extranet.

### **2 General Information**

Within the Integra Agent program, Agent Executives are commonly referred to as AEs. They are not employees of Integra. They are independent organizations and sales professionals authorized to sell Integra products and services. (This is not to be confused with the Account Executives (AEs) who are Integra employees in OMA Sales organization.)

Each OMA also has an Agent Manager responsible for the achievement of budgeted, agent sales volumes, including the management of the Agent Executives. The Agent Managers are Integra employees.

As non-employees, access to internal company systems and proprietary information is not permitted for AEs. The Integra Agent Extranet site was created to provide AEs access to the information they require.

The Order Tracker is part of the Agents Extranet. It is used by AEs to check the status of pending service orders without requiring the assistance of their Agent Managers.

**IMPORTANT NOTE:** Orders in Eschelon-only central offices are not found in the Order Tracker and will require the assistance of the Agent Manager.

### **3 Terminology**

The language used on the Agents Extranet assumes a familiarity with telecommunications terminology. If a reference is required, one might consider:

- Newton's Telecom Dictionary
- http://whatis.techtarget.com

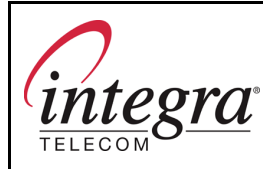

**Page 3 of 15**

## **4 Accessing Agents Extranet**

Before access to the Agents Extranet can be successful, an Administrator must establish an AE as a valid user, assign a market/s and provide the AE with a Login ID and Password.

Once done, access to the Agents Extranet is accomplished by:

- Typing http://agents.integratelecom.com into an Internet browser
- Pressing Enter

The following login screen is displayed.

**Login Screen**

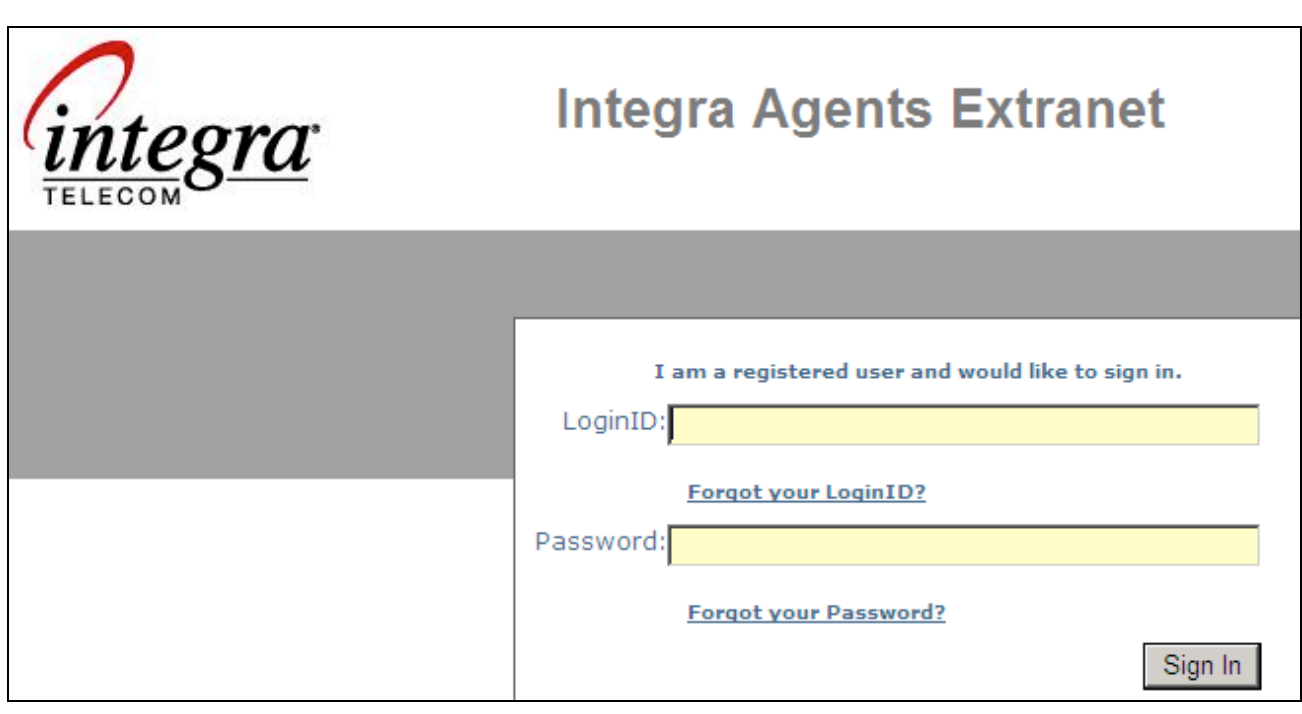

Enter your LoginID, Password and click the Sign In button. If valid, you will move to the Market Selection screen.

If you have forgotten your LoginID and/or Password, click the Forgot your LoginID or Forgot your Password link. The following screen will be displayed.

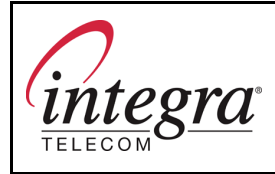

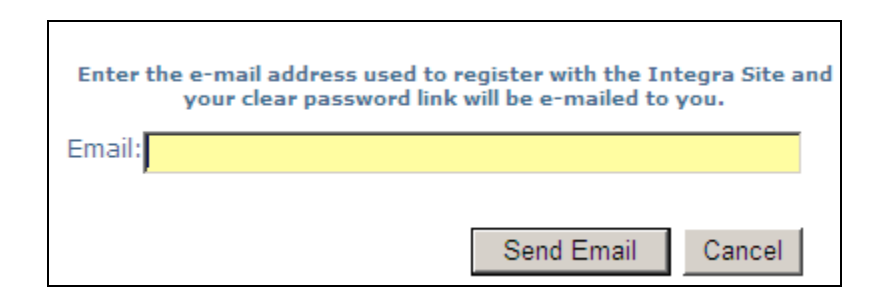

Enter the e-mail address you provided Integra and click the Send Email button. You will receive an email providing the required login information.

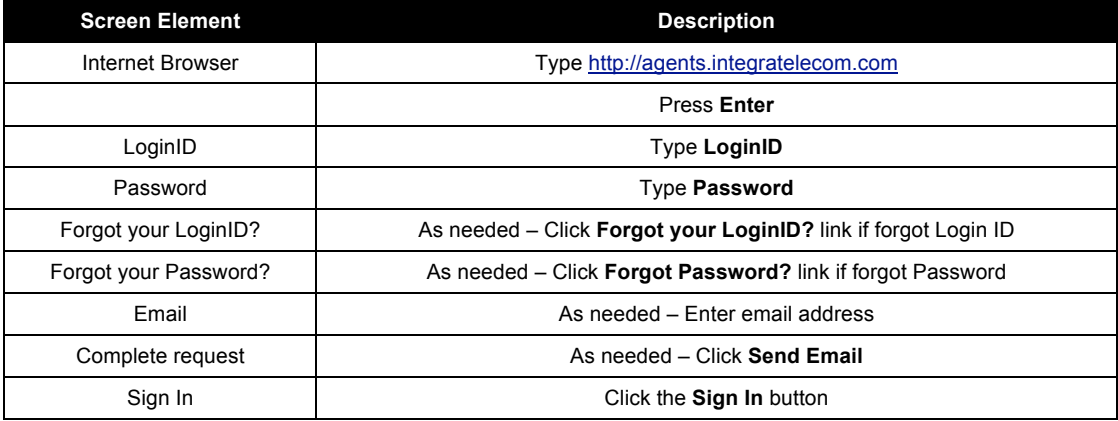

### **4.1 Access Alternative**

If the above access method does not work, the below is an alternative:

- Type http://www.integratelecom.com/agents/ into an Internet browser
- Press Enter

An Agent Partner Program screen will be displayed. Click the Agent Login link at the bottom of the screen to reach the Login page.

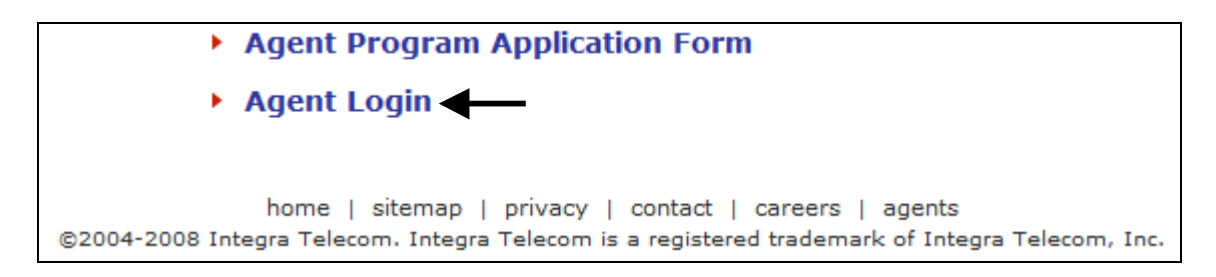

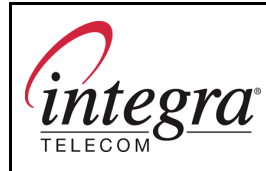

**Page 5 of 15**

### **5 Market Selection**

The information available on the Integra Agents Extranet is market-specific. The market/s whose information you may access was assigned when you were established as a user. Some AEs support multiple markets. When logging in, you will need to select the market whose information you wish to view.

The below screen will be displayed following the entry of an accurate LoginID and Password. Click the drop-down arrow to view the market list, highlight the desired market and click the Submit button.

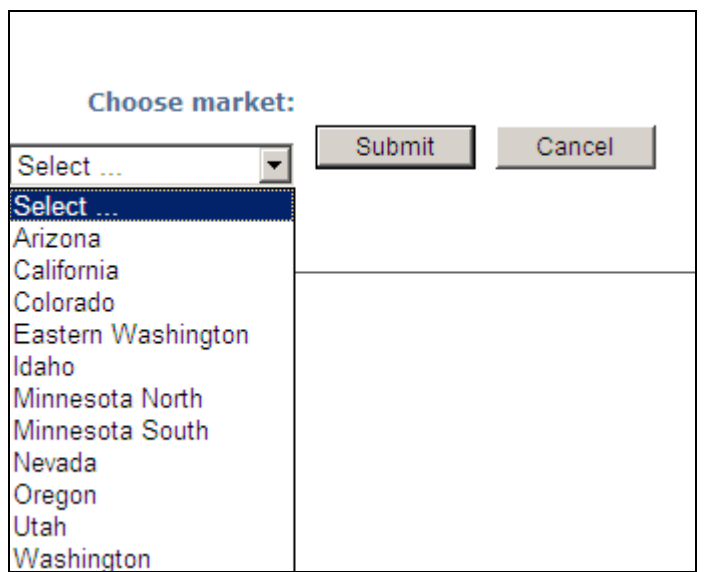

#### **Market Selection Screen**

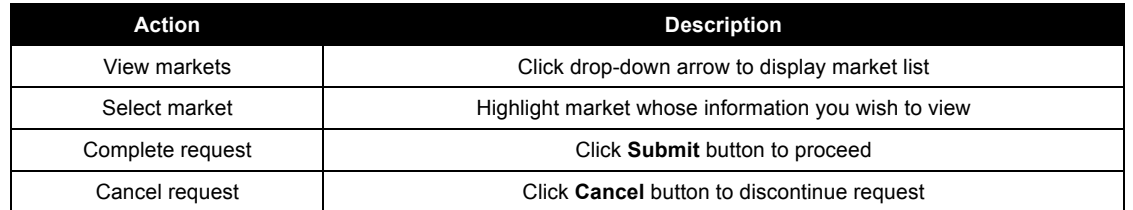

## **6 Timing Out**

Once logged in, the Agents Extranet will time-out after one hour of non-use. Should you encounter a time-out, the next action you attempt will return you to the Login Screen where you will be required to re-enter your LoginID and Password.

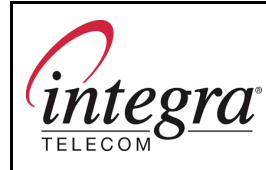

**Page 6 of 15**

### **7 Home Page**

The Extranet Home Page is the default screen automatically displayed following a successful login. The home page provides:

- 1. A personalized header line that appears on all screens and includes your name and the market requested
- 2. Logout link
- 3. A left navigation bar to link to content
- 4. A body that provides an area for Agent news
- 5. Links to press releases
- 6. Advertisements/promotions
- 7. Links that appear on all screens to various functions/information

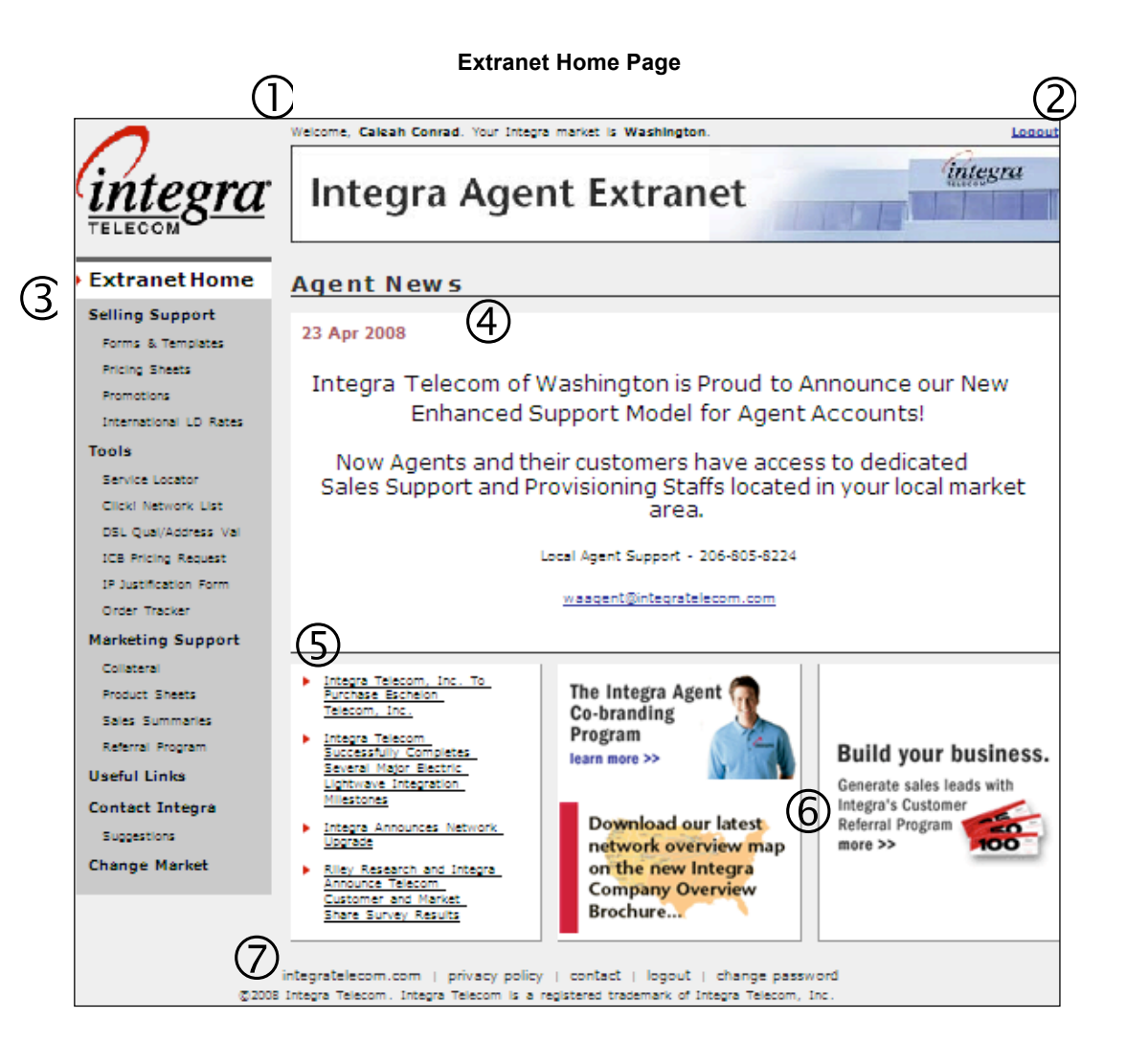

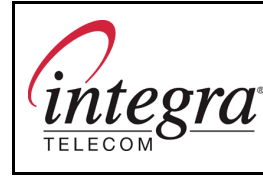

**Page 7 of 15**

### **8 Navigation**

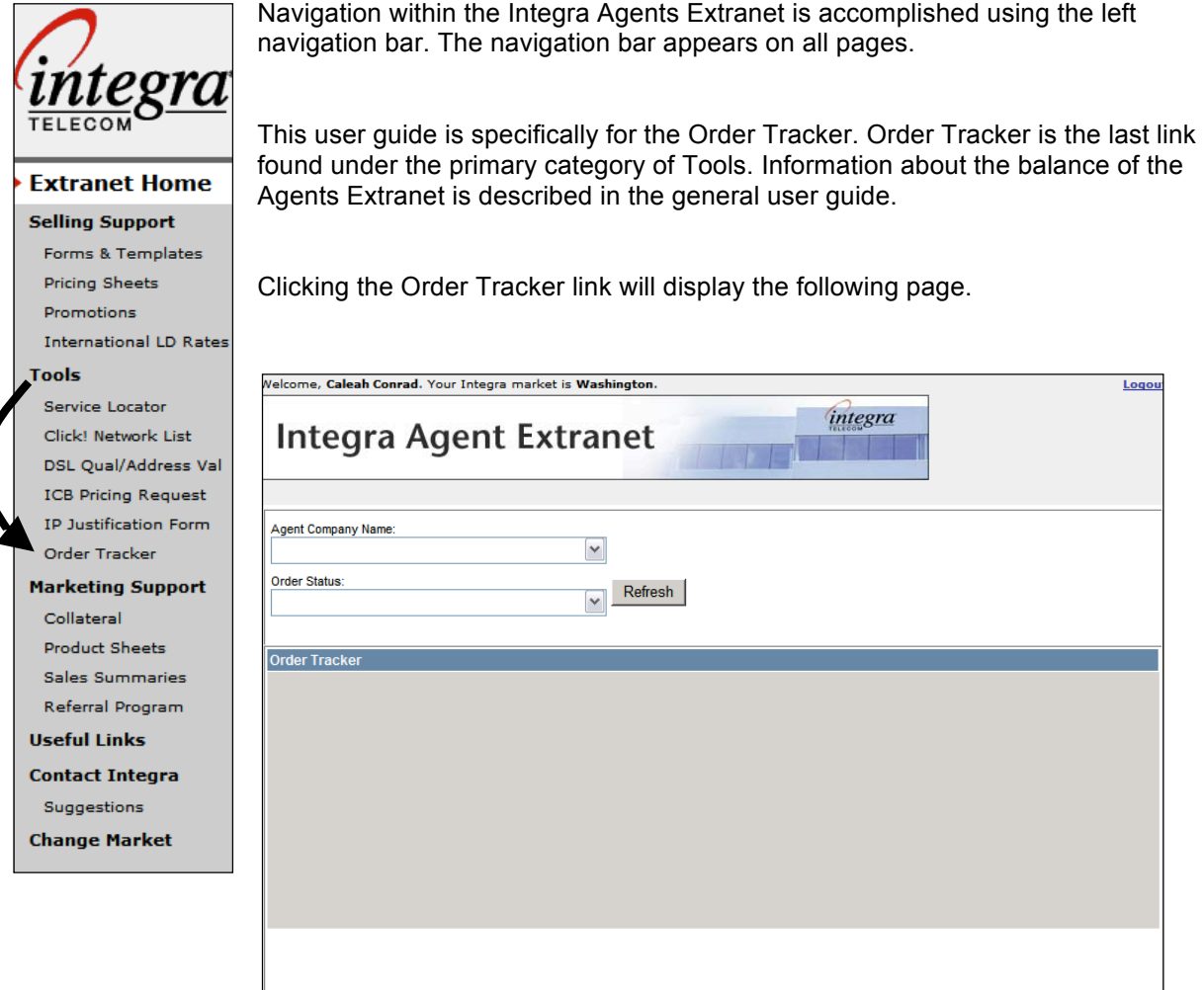

Order Tracker displays the pending orders by Agent Company. You are normally only authorized to view orders from your own Agent Company. Click the drop-down arrow following Agent Company Name. If only your Agent Company is shown, highlight it. If multiple Agent Companies are shown, they will be listed in alphabetical order. Scroll to view additional Agent Company Names. Highlight the desired Agent Company.

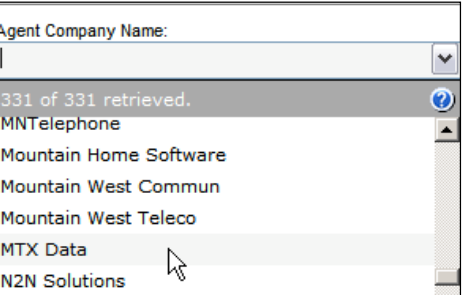

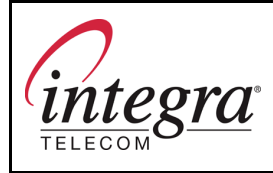

**Page 8 of 15**

Another way to select the Agent Company Name is to begin typing the name in the Agent Company Name field. Names that match what has been typed will be displayed and may be highlighted to automatically fill the Agent Company Name field.

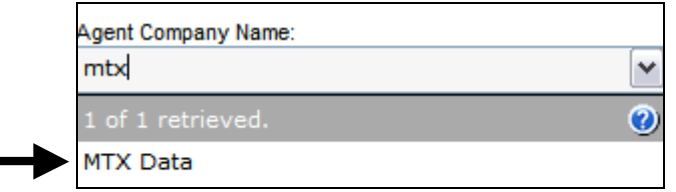

As an Agent, you should use Order Tracker to locate information on pending orders. (Remember, orders in Eschelon-only central offices are not available in Order Tracker.) Click the drop-down arrow following Order Status and highlight Pending. Click Refresh.

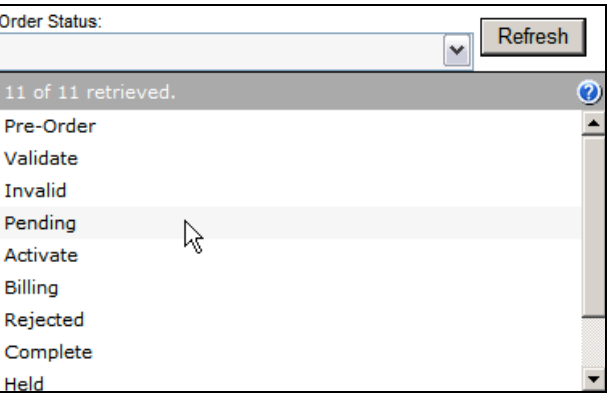

Another way to select the Order Status is to begin typing the word "pending" in the Order Status field. When the Pending option is displayed, highlight it to auto-fill the Order Status field.

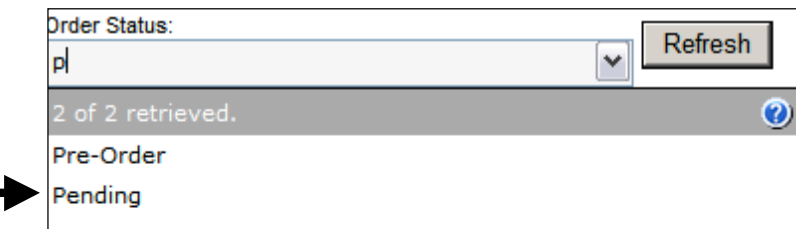

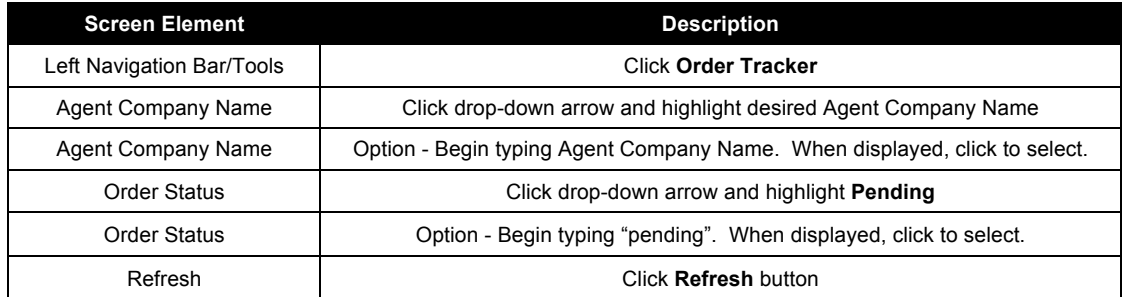

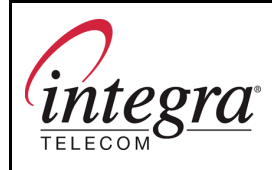

**Page 9 of 15**

Below is a format of Order Tracker data and the data headings you may see. Consider it a map or legend of how the data will appear in Order Tracker. As you can see by the data headings, the data provided in the Order Tracker can be used to monitor an order through the various order processing stages. The headings and related data do vary by market.

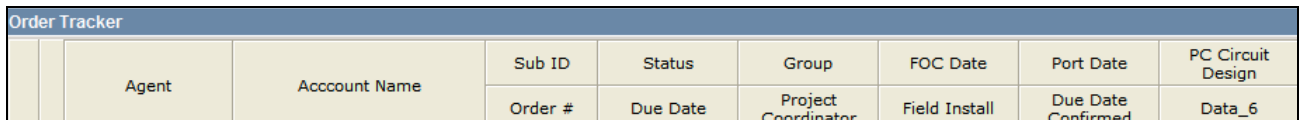

Match the below data example to the legend above to see how the two work together.

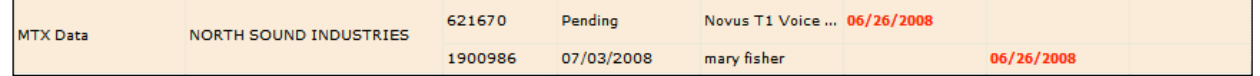

- Sub ID and 621670 go together
- Order # and 1900986 go together
- The status is Pending
- The Due Date is 07/03/2008
- Novus T1 Voice… is the Group
- mary fisher is the Project Coordinator
- The FOC Date is 06/26/2008
- 06/26/2008 is also the Due Date Confirmed

This is what a populated Order Tracker screen looks like. The map or legend with the data headings is always displayed at the top. The data in the legend format is shown below. To use the Order Tracker, match the placement of the data with the legend to identify what it is. Information on two orders is shown below. When multiple orders exist, they alternate on white and shaded rows.

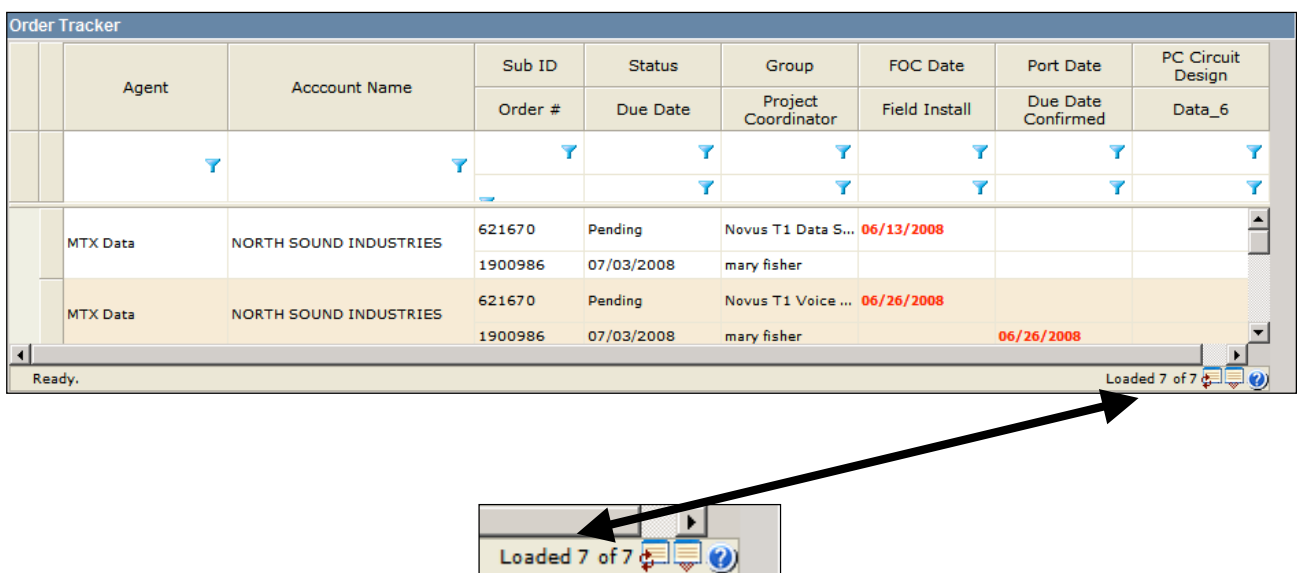

Proprietary & Confidential

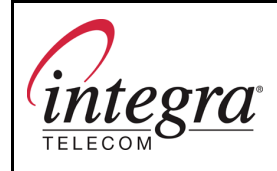

**Page 10 of 15**

Notice the "Loaded 7 of 7" in the lower, right corner of the previous example. That means there are actually 7 orders. Use the right scroll bar to view others not visible.

The below icon is also shown in the lower, right corner. Click this button to refresh the screen.

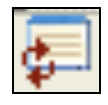

When a significant number of orders exist, they may not all load to Order Tracker at once. When this situation exists, the lower right of the screen might say something like "Loaded 7 of 14". To load the additional orders, click the icon that looks like the one below.

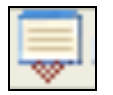

The question mark icon may be used to obtain a very basic level of Help. When clicked, it provides key usage and icon description information.

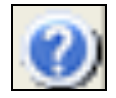

### **9 Filtering**

The blue icons that look like funnels are used to filter data. Filtering allows you to view only the information you desire. Filtering is an optional function.

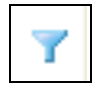

Just like the data on the Order Tracker screen, the funnels are displayed in the same map/legend format as the data headings.

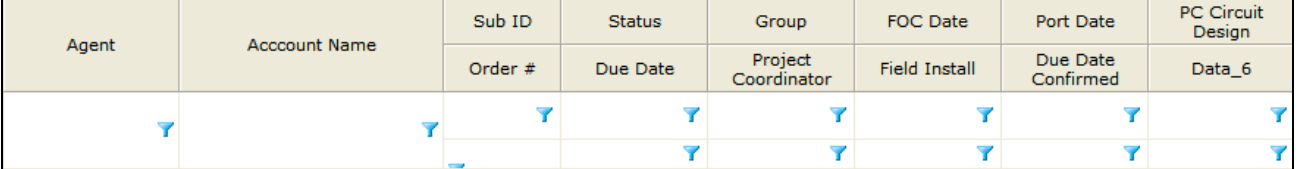

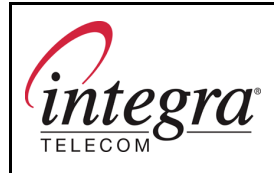

**Page 11 of 15**

In this example, the bottom funnel would be used to filter orders by Due Date.

Since you will use Order Tracker only to obtain information on pending orders, the top funnel that relates to Status would not be used.

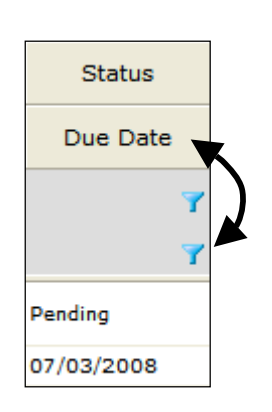

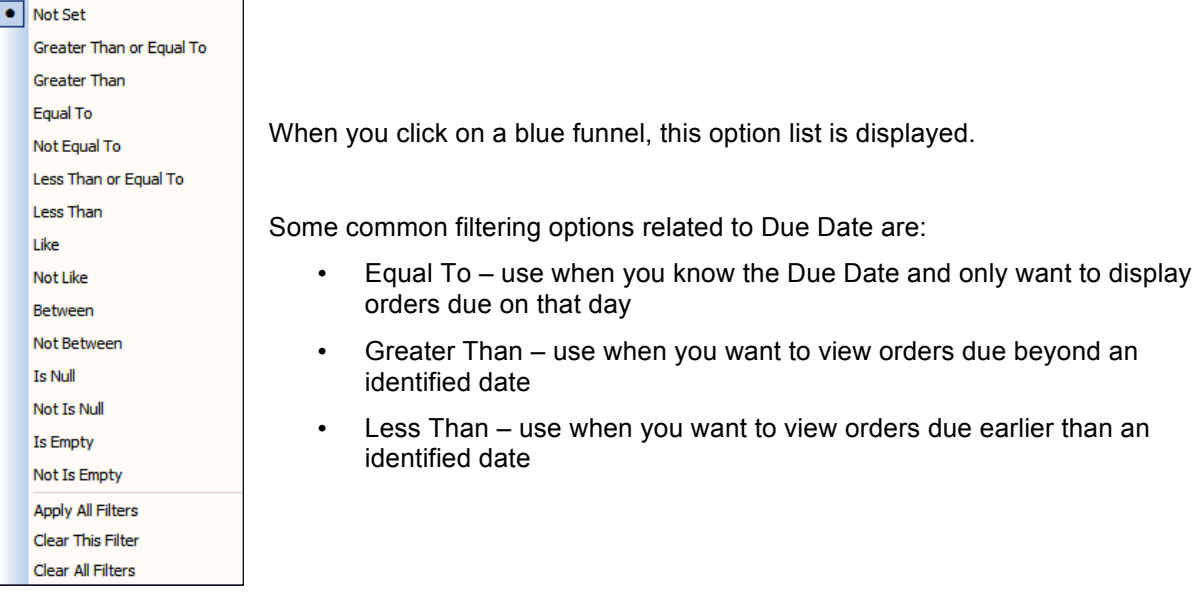

Click the filter line you wish to use. The filter option list will disappear.

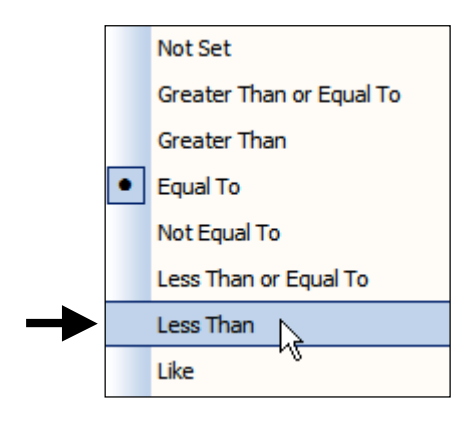

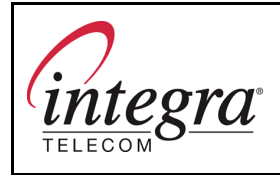

Click in the filter field that corresponds to the data field you wish to filter. An input field will appear.

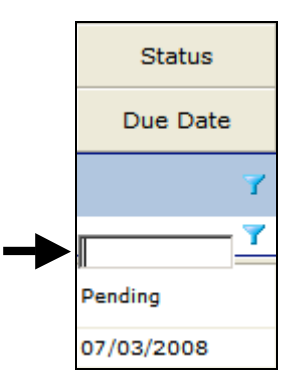

Type your filtering data. Example: If you wish to display orders with due dates earlier than July 1, type 07/01/2008. Click the blue filter funnel again.

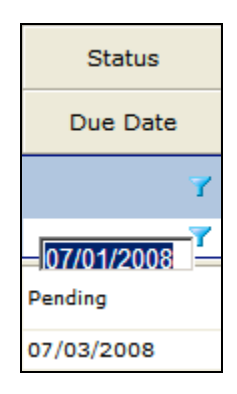

The sorting category selected previously should have a dot preceding it. Confirm it is correct. Click Apply All Filters toward the bottom of the option list.

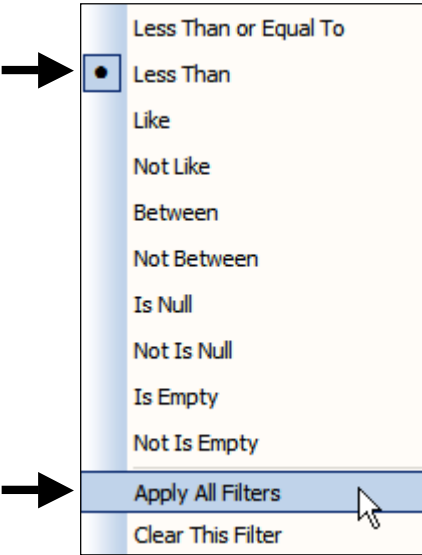

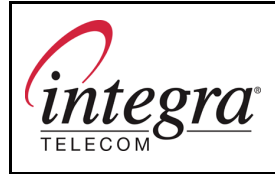

The data will automatically filter (orders with due dates earlier than July 1) and the filter criteria (07/01/2008) will be displayed in the filter field.

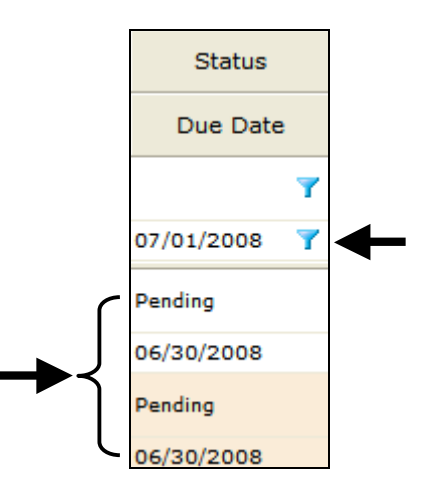

If you wish to clear an individual filter, highlight the filter field and select Clear This Filter. If multiple filters exist and you wish to remove all of them, select Clear All Filters.

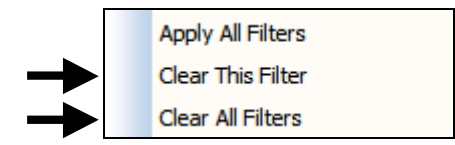

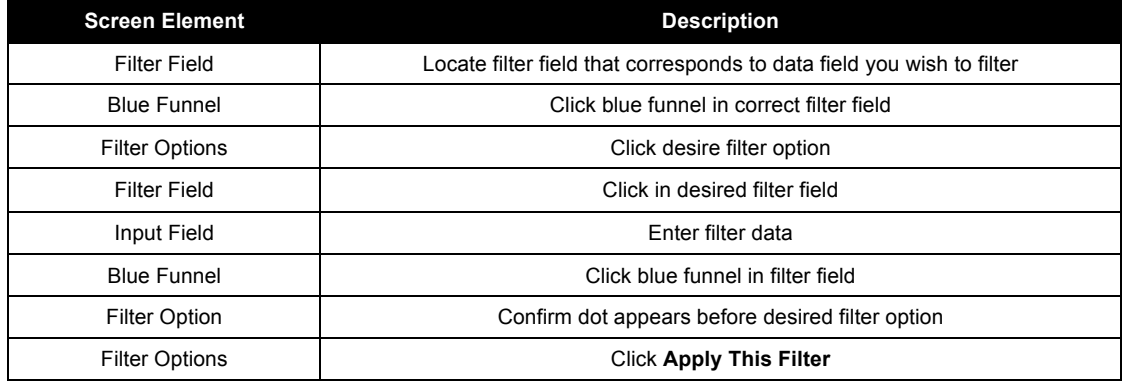

### **10 Troubleshooting**

If you are having difficulty logging into the Agents Extranet or it is not functioning as expected, please contact your Agent Manager. S/he will submit a trouble ticket through normal channels and work with IT toward resolution.

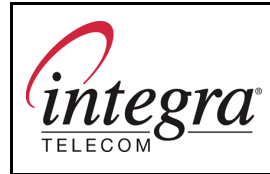

## **11 Logging Out**

Every Agents Extranet page has two places you can logout. Either will work.

- A logout link in the upper right corner of each screen
- A logout link included with the links at the bottom of each screen

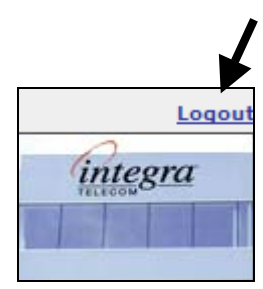

integratelecom.com | privacy policy | contact | logout | change password @2004 Integra Telecom. Integra Telecom is a registered trademark of Integra Telecom, Inc.

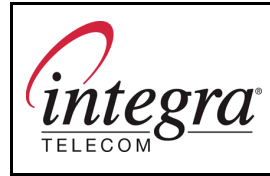

# **Revision Log**

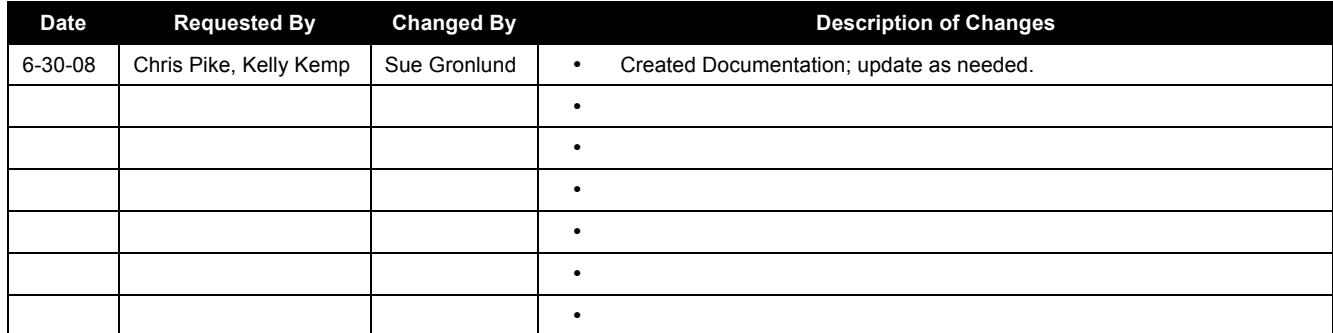